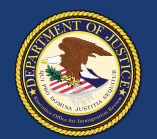

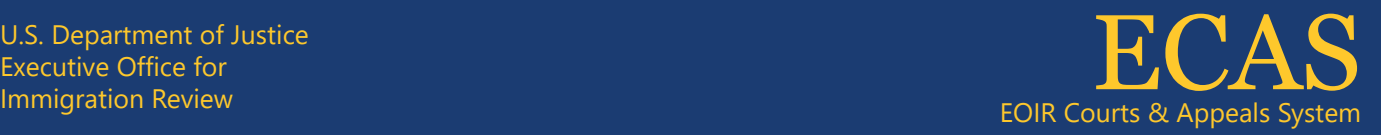

## **Request a Bond** Case Portal

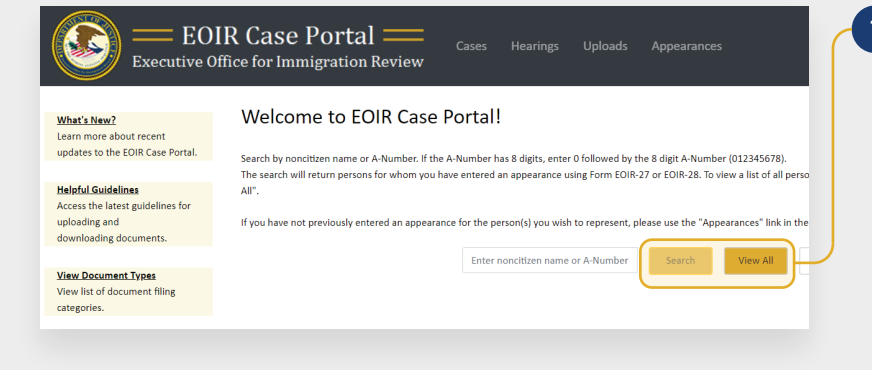

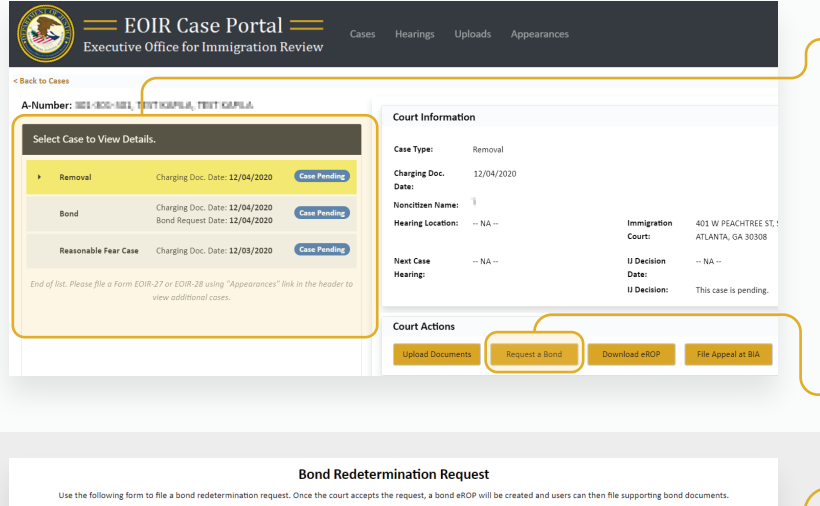

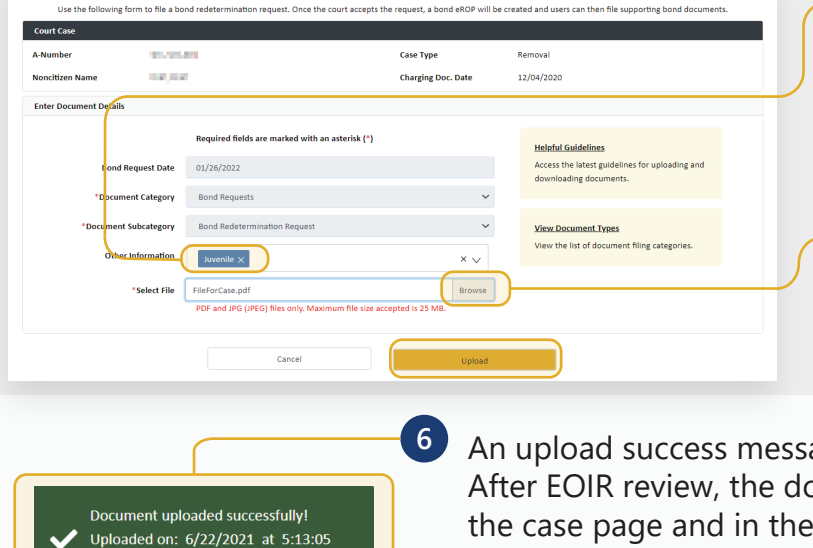

**PM** 

To search for a specific case, enter the A-Number or name on the Case Portal homepage (**Welcome to EOIR Case Portal**) and click **Search**. For a list of all persons you represent, click **View All**. **1**

You will only see cases for which you have an approved Form EOIR-27 or EOIR-28 on file. To file a new Form EOIR-27 or EOIR-28, use the "Appearances" link at the top of the screen.

**2 Select Case to View Details** section. Once Locate and click the applicable case in the selected, the case will be highlighted.

*NOTE: All cases and appeals are displayed on one screen, including closed and pending cases and associated appeals. The upper right portion of the screen provides information specific to a selected case or appeal.*

Click **Request a Bond**.

The **Bond Redetermination Request** screen opens. The Bond Request Date populates with today's date. The Document Category populates with "Bond Requests." Click **Other Information** and select all that apply. **4**

Click the **Browse** button and select a file, then click the **Upload** button.

*NOTE: Documents must be 25MB or less (Format-PDF, JPG, or JPEG only)*

An upload success message appears and the document awaits EOIR review. After EOIR review, the document status (accepted or rejected) is updated on the case page and in the **Uploads** section. If the file contains a virus, a message appears indicating a different file must be uploaded.

**5**

**3**